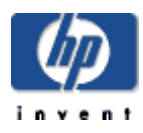

# **creating a text-based editor for eclipse**

By Elwin Ho

Contact author at: Elwin.Ho@hp.com

June 2003

© 2003 HEWLETT-PACKARD COMPANY

# TABLE OF CONTENTS

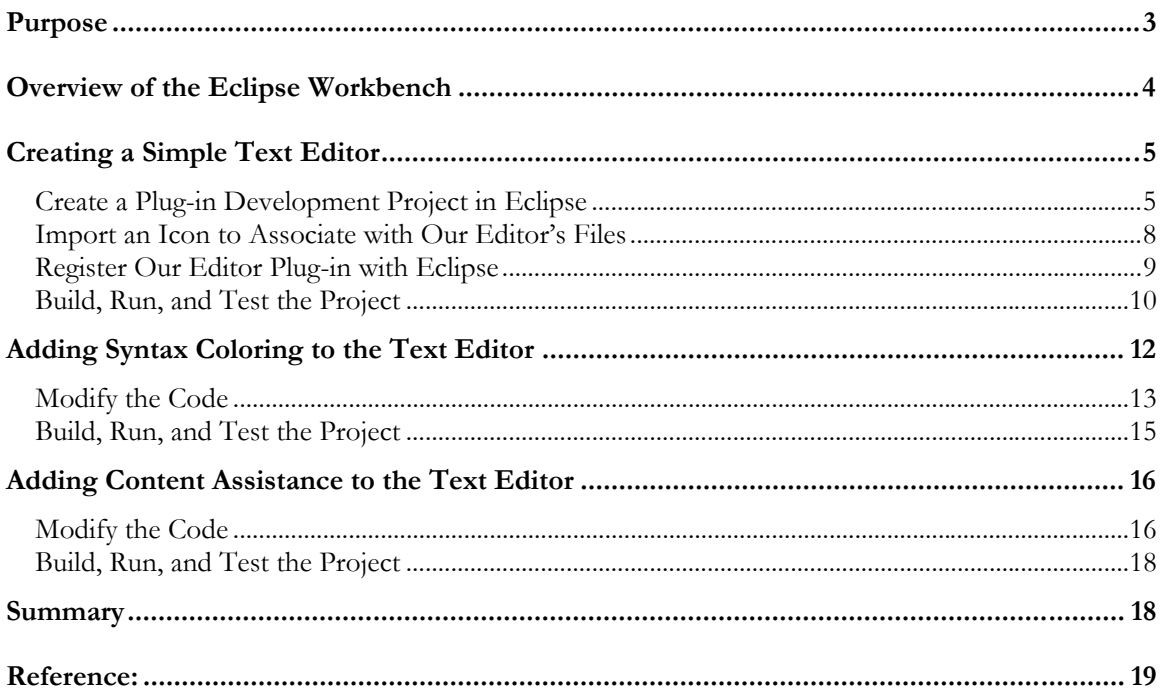

# **creating a text-based editor for eclipse**

#### **purpose**

The purpose of this white paper is to show you how to create an Eclipse editor with syntax coloring features and code completion functionality. Creating your own custom editor allows you to support a new language that the default editor does not. Think of this article as the entry point for creating such an editor. This white paper is intended for the intermediate Eclipse plug-in developer.

This paper does not go into details about the theory behind the Eclipse editor framework. For more detailed information, refer to the Eclipse online help and source code. [\[Reference 1\]](#page-18-0)

Throughout this paper, there are links to code samples. These samples are the finished product for each section. These are provided so that you have working examples to build, run, and extend.

# **overview of the eclipse workbench**

Eclipse is an open source framework for building Integrated Development Environment using a pre-built set of tools and GUI Components. It has generated interest from many developers since it was first released.

The Eclipse Workbench consists of:

- Editors specific editors are associated with various types of documents
- Views views support editors
- Perspectives a combination of specific views and editors

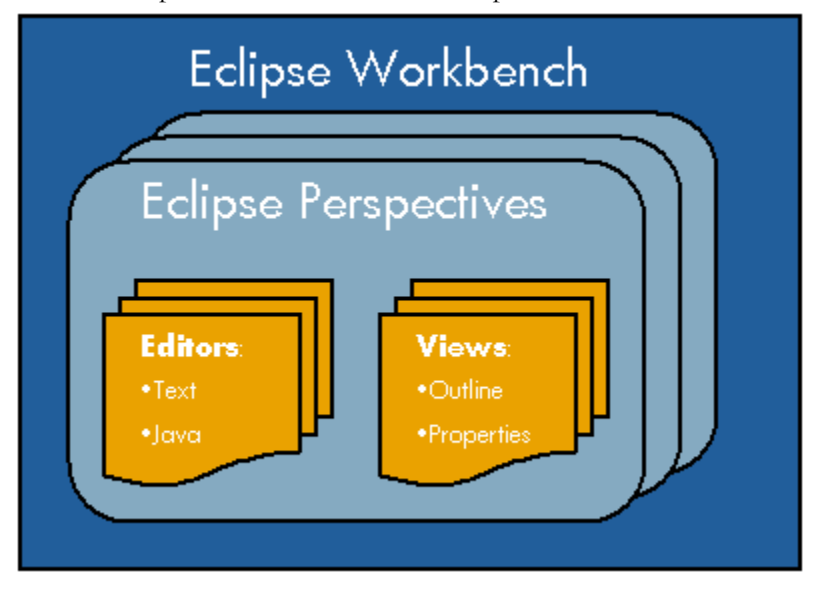

**Figure 1. Eclipse Workbench** 

Below is a picture of the Eclipse Resource Perspective with a text document open in the Text Editor. As you can see, the Resource Perspective contains:

- Text Editor
- Navigator View
- **Outline View**
- **Task View**

| $\Box$ D $\Box$<br>Resource - MyTextFile.txt - Eclipse Platform |                                              |                                             |
|-----------------------------------------------------------------|----------------------------------------------|---------------------------------------------|
| File                                                            | Edit Navigate Search Project Run Window Help |                                             |
|                                                                 | K - H - H - A - K -                          | <b>Resource Perspective</b><br>∦∥*⊨ ⇔ - ⇒ - |
| 昏                                                               | <mark>फ</mark> ि. Navigator                  | MyTextFile.txt X<br>$\mathsf{x}$            |
| P-                                                              | ⇔ ⇒ 宜│其ぷ                                     | This is a text file.<br>$\blacktriangle$    |
| 痂                                                               | □ MyProject                                  | <b>Text Editor</b>                          |
| ¢,                                                              | - B project<br>--- A MyTextFile.txt          |                                             |
| $\overline{\mathbb{R}}$                                         |                                              |                                             |
|                                                                 | <b>Navigator View</b>                        |                                             |
|                                                                 |                                              |                                             |
|                                                                 |                                              |                                             |
|                                                                 | <b>HE Outline</b><br>$\mathsf{x}$            |                                             |
|                                                                 | An outline is not available.                 |                                             |
|                                                                 |                                              | ▼电∞邻<br>$\mathsf{x}$<br>by Tasks (0 items)  |
|                                                                 | <b>Outline View</b>                          | Description<br>Resource                     |
|                                                                 |                                              |                                             |
|                                                                 |                                              | <b>Task View</b>                            |
|                                                                 |                                              | $\blacksquare$                              |
|                                                                 |                                              | Writable<br>1:21<br>Insert                  |

**Figure 2. Eclipse Resource Perspective** 

For additional information on the Eclipse Workbench, or any terminology used in this paper, refer to the Workbench User Guide in the Eclipse online help (**Help > Help Contents**).

#### **creating a simple text editor**

In this section, we describe how to create an Eclipse plug-in that provides basic text editor features. We also show you how to associate a custom icon with files created using this editor. All this functionality is a result of using Eclipse wizards. We don't have to write a single line of Java code!

To begin, download the sample project by clicking the link **[MyEditor1](http://devresource.hp.com/drc/technical_white_papers/eclipeditor/MyEditor1.zip)** and then import this project into your Eclipse workbench.

#### **Create a Plug-in Development Project in Eclipse**

#### **To create a plug-in development project in Eclipse:**

- 1) Select **File** > **New** > **Project** from the menu bar to open the **New Project Wizard**.
- 2) Select **Plug-in Development** from the left pane and **Plug-in Project** from the right pane. Click **Next**.

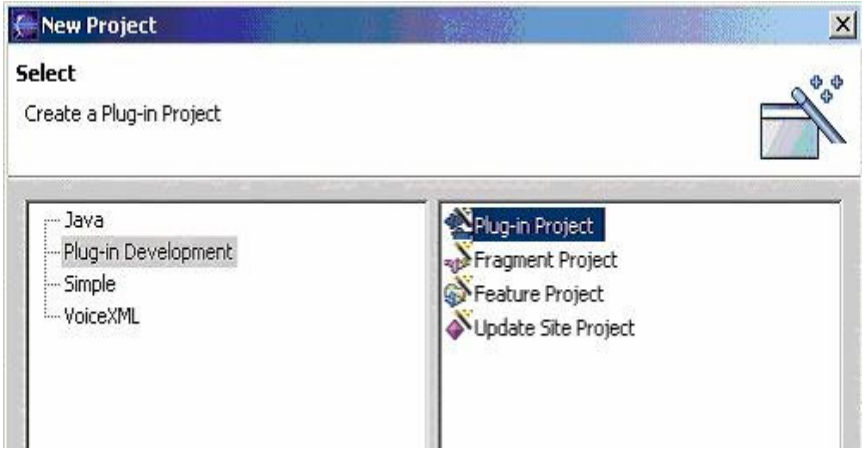

3) Enter a **Project name** and click **Next**. For example, we named our project MyEditor.

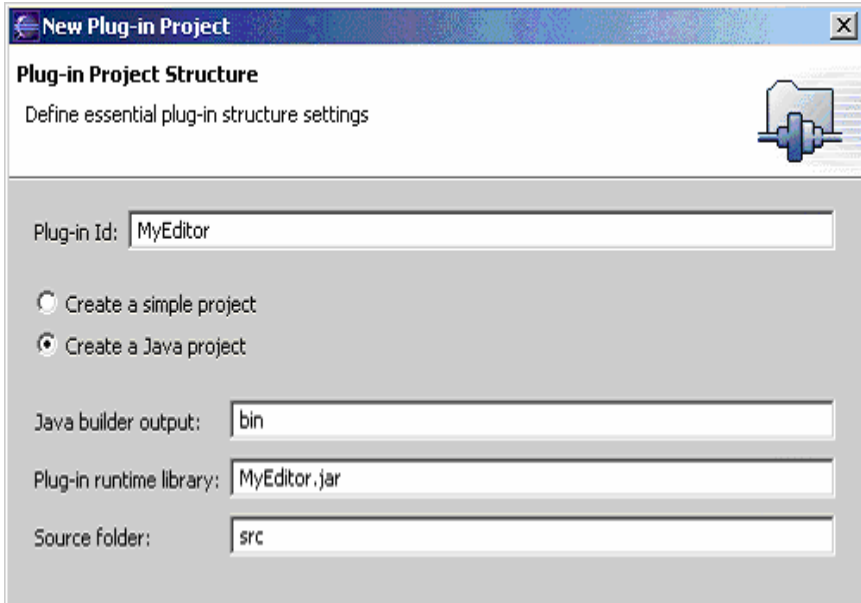

4) Select the **Default Plug-In Structure** and click **Next**.

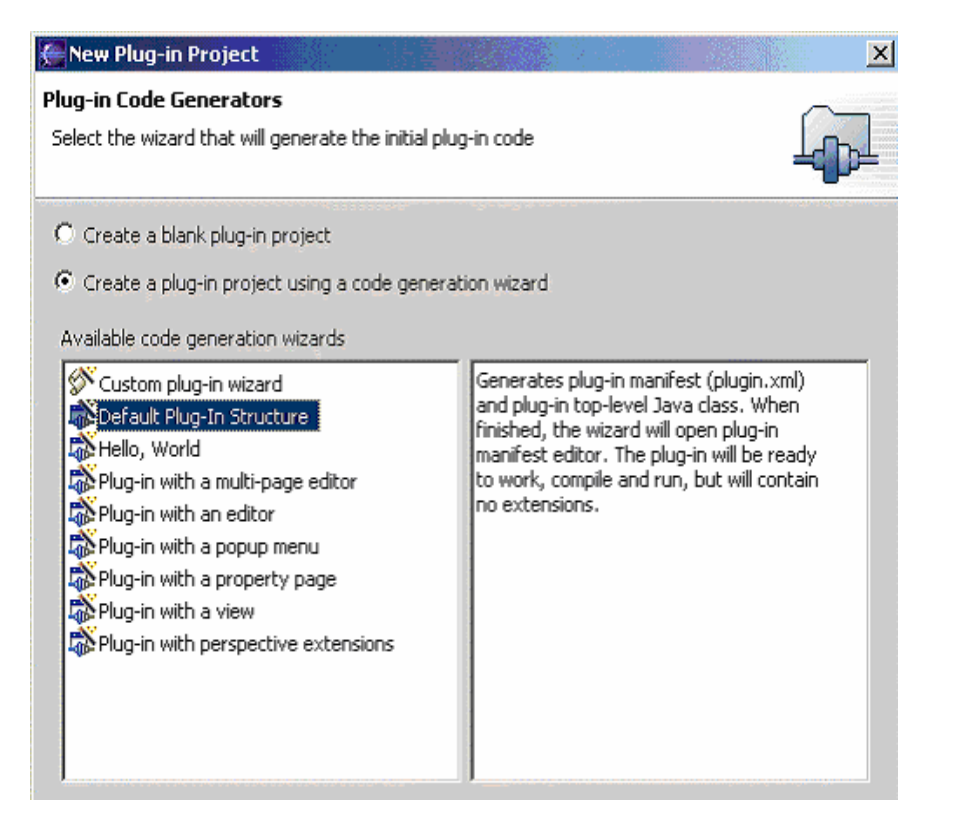

- 5) Choose **Create a plug-in project using a code generation wizard** and select the **Default Plug-In Structure** code generation wizard. Click **Next**.
- 6) Accept the **Simple Plug-in Content** default settings and click **Finish**.

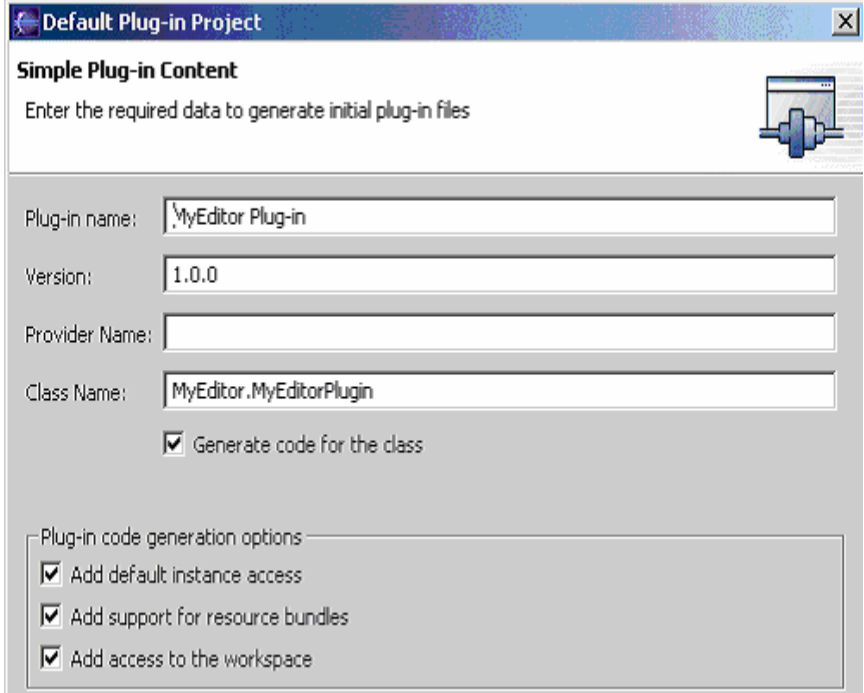

7) Our new editor plug-in project appears in the Package Explorer view.

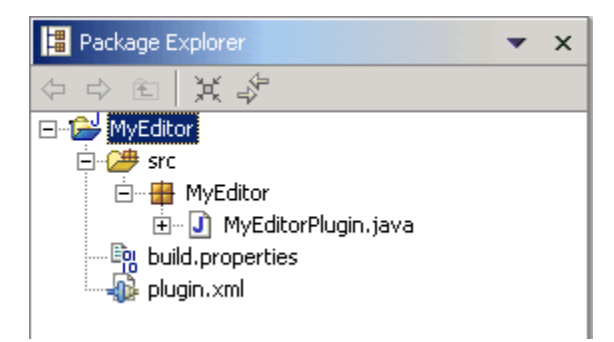

We have created a basic Eclipse plug-in development project. Now we can start customizing our editor.

# **Import an Icon to Associate with Our Editor's Files**

Our next step is to import an icon for tagging the file type associated with our new editor. We are going to import a sample icon from the Eclipse sample project into our plug-in.

#### **To import an icon into our plug-in:**

- 1) Create a directory for the icon: highlight our project and select **File > New > Folder** from the menu bar.
- 2) Name our folder and click **Finish**. For example, we named our new folder icons.
- 3) Import the sample icon: highlight our new folder and select **File > Import** from the menu bar.
- 4) Select **File system** and click **Next**.

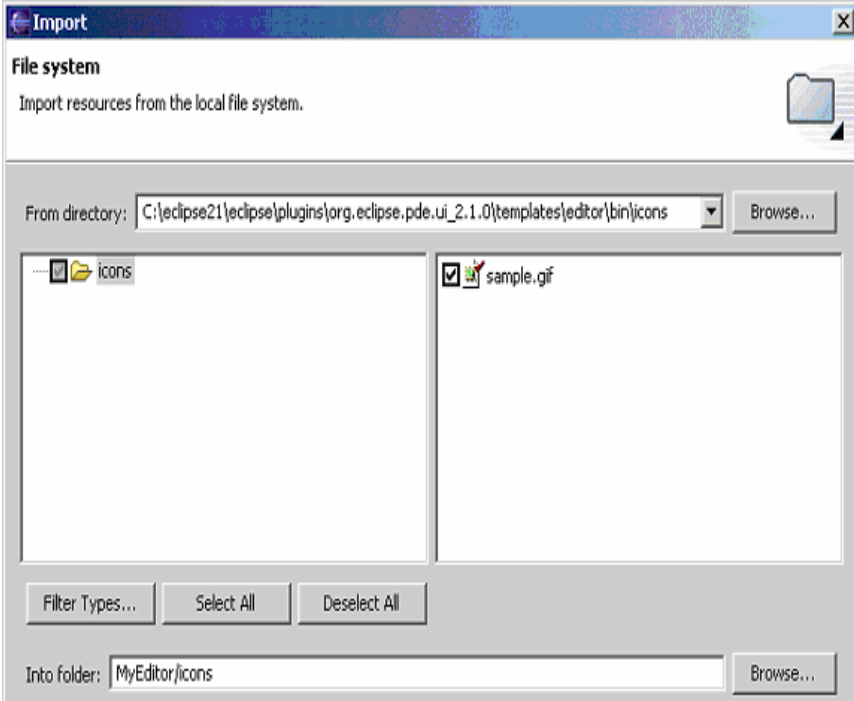

5) Browse to the

```
eclipse\plugins\org.eclipse.pde.ui_2.1.0\templates\edi
tor\bin\icons folder then,
```
- a) Click OK.
- b) Select sample.gif in the right pane.
- c) Make sure the **Into folder** field has the correct path: MyEditor/icons.
- d) Click **Finish.**

Now we are ready to create an extension point to register our plug-in with Eclipse.

# **Register Our Editor Plug-in with Eclipse**

We must add an extension point to the plugin.xml file to register the editor plug-in with Eclipse.

#### **To register your plug-in by adding an extension point the plugin.xml file:**

- 1) Open the plugin.xml file: Right-click on the file in the Package Explorer, click Open. To see the source code, click the **Source** tab in the bottom of the Plug-in editor view.
- 2) Add the following extension point definition to the end of the plugin.xml file right before </plugin>. See the table below for an explanation of each attribute we are adding.

```
<extension
      point="org.eclipse.ui.editors">
    <editor
         name="MyEditor"
         icon="icons/sample.gif"
         extensions="myfile"
         contributorClass="org.eclipse.ui.editors.text.TextEditorActionContributor"
         class="org.eclipse.ui.editors.text.TextEditor"
         id="org.eclipse.ui.editors.text.texteditor">
    </editor>
 </extension>
```
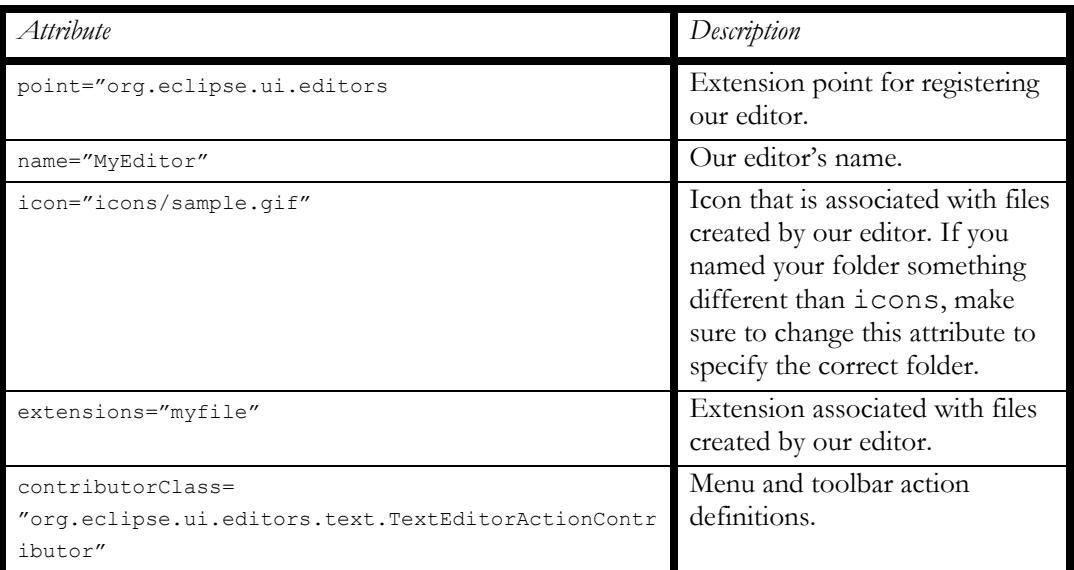

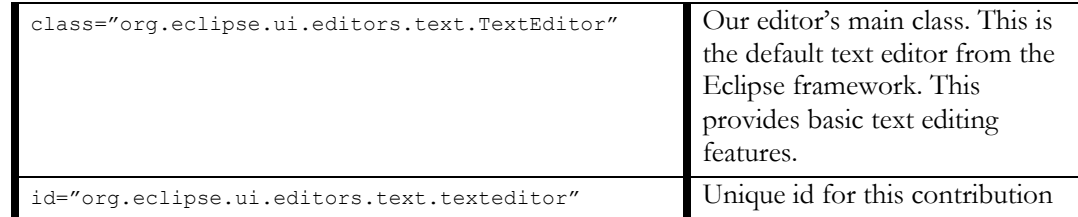

# **Build, Run, and Test the Project**

#### **To build and run our project:**

- 1) Build our plug-in project by selecting **Project > Rebuild All** from the menu bar.
- 2) Run our project by selecting **Run > Run As > Run-time Workbench**. This will start a new instance of Eclipse that uses our new editor.

#### **To test our editor:**

- 1) Create a simple project by selecting **File > New > Project** from the menu bar.
- 2) Select **Simple** from the left pane and **Project** from the right pane. Click **Next**.
	- e) Enter a **Project name** and click **Finish**. For example, we called our project TestEditor.

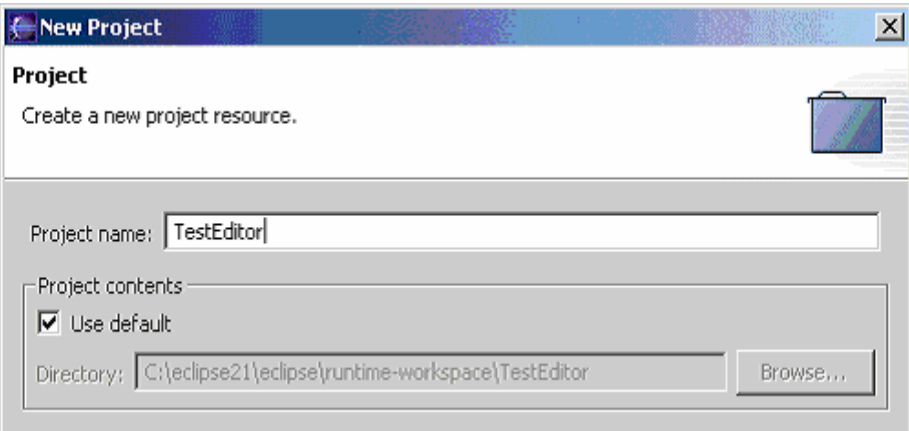

- f) Select **File > New > File** from the menu bar to create a new file.
- g) Name our file with the .myfile extension. For example, we named our file test.myfile.

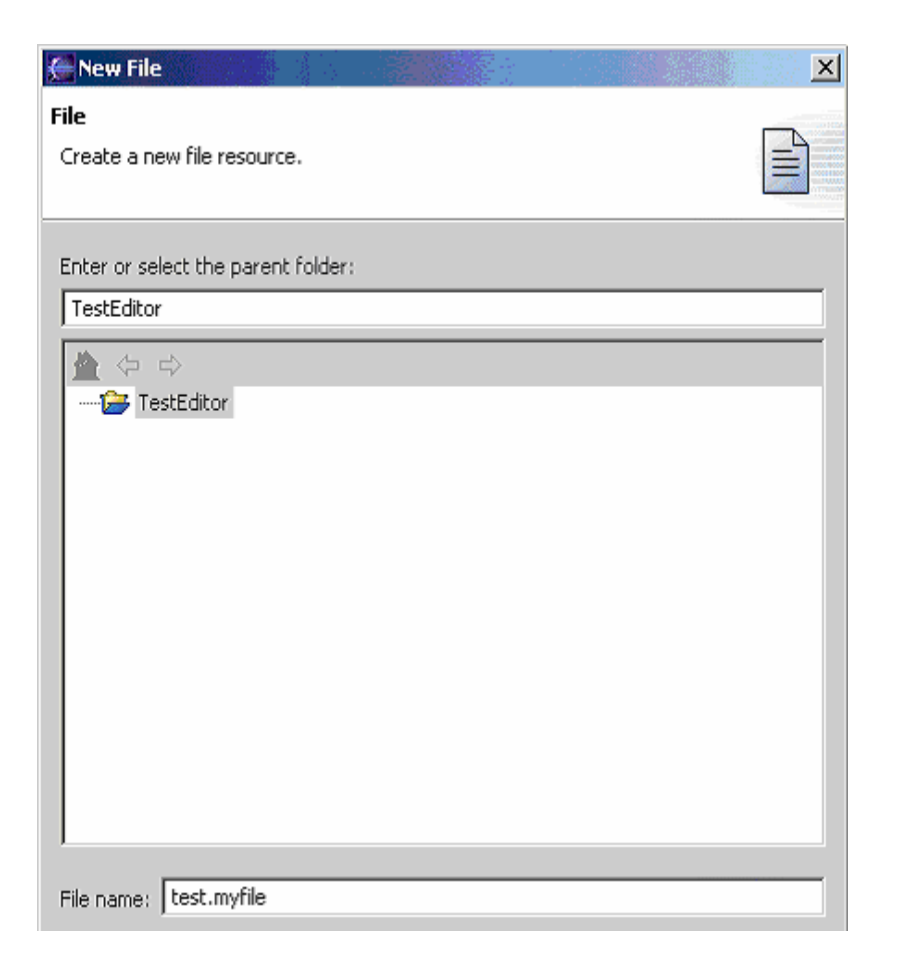

h) Our new file with the sample icon appears in the Navigator view**.**

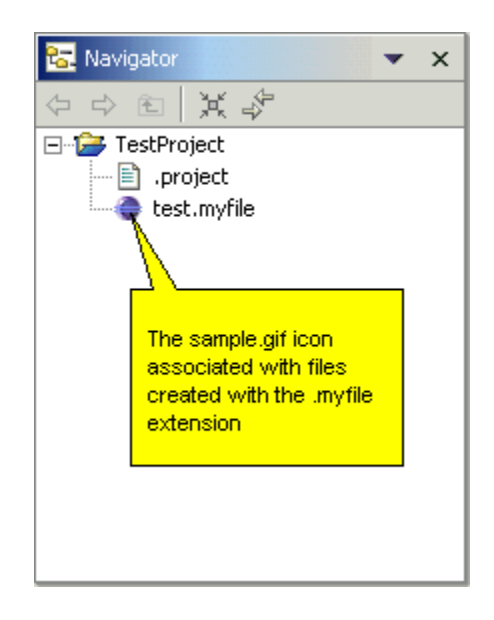

**To view our editor file associations:** 

1) Select **Window** > **Preferences** from the menu bar.

2) In the Preferences dialog box, expand the **Workbench** tree and highlight **File Associations**. Notice that files with the .myfile extension is associated with MyEditor.

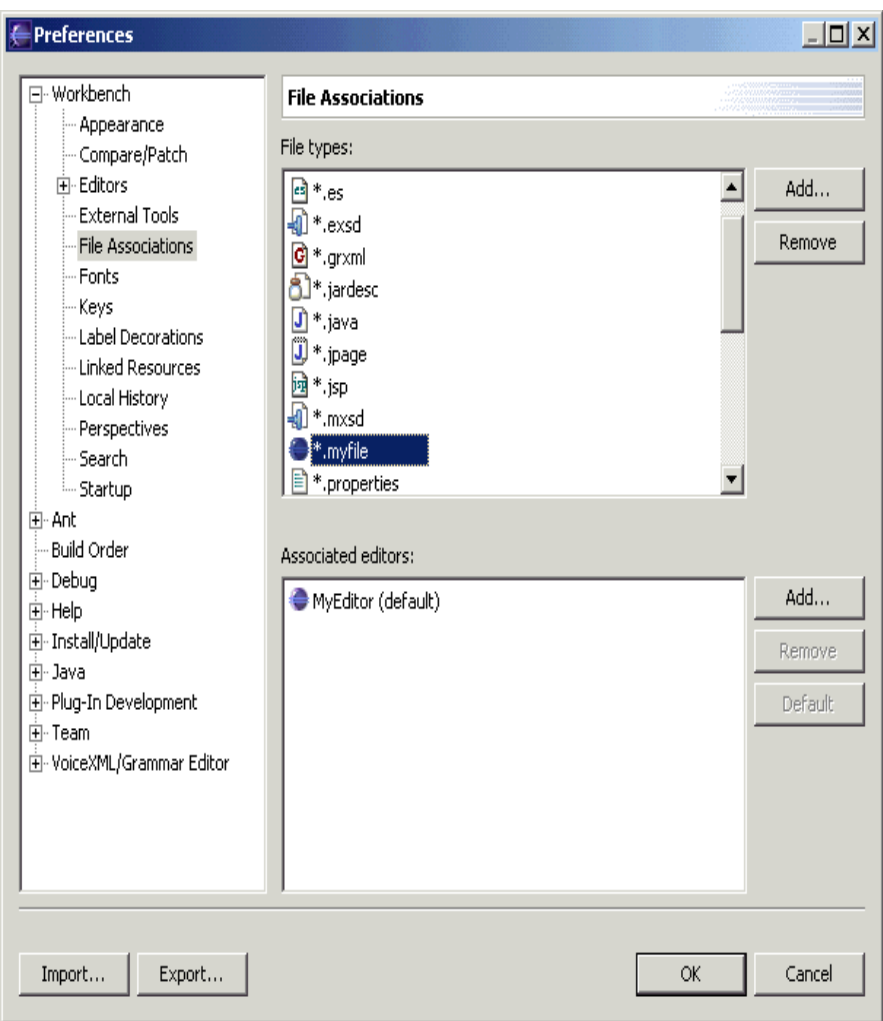

# **adding syntax coloring to the text editor**

We can extend our editor with different functionality. Let's add syntax coloring to our editor that designates:

- Red for <myTag> elements and content
- Green for single-line comments (preceded by  $//$ )

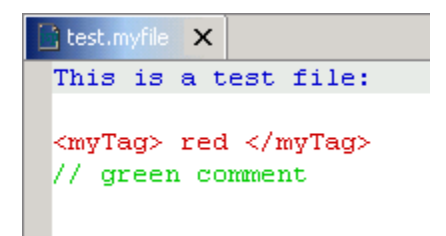

Eclipse contains APIs that help us add syntax coloring to our editor. Eclipse uses the damage, repair, reconcile model. Every time the user changes the document, the presentation reconciler determines which region of the visual presentation should be invalidated and how to repair it.

- Damage is the text that must be redisplayed.
- Repair is the method used for redisplaying the damaged area.
- The process of maintaining the visual presentation of a document as changes are made in the editor is known as reconciling.

To customize the damage/repair model to our editor, we extend the default TextEditor class from Eclipse and then configure it to use our own SourceViewerConfiguration class. The SourceViewer is the central class for configuring the editor with pluggable behavior such as syntax coloring and code assistance. By default, the SourceViewer in the default text editor does not support syntax coloring. We can create our own SourceViewer class by extending the SourceViewerConfiguration class and overriding some of its methods to add the syntaxhighlighting feature to our editor. The following graphic shows the relationship of these basic classes and the functions they provide.

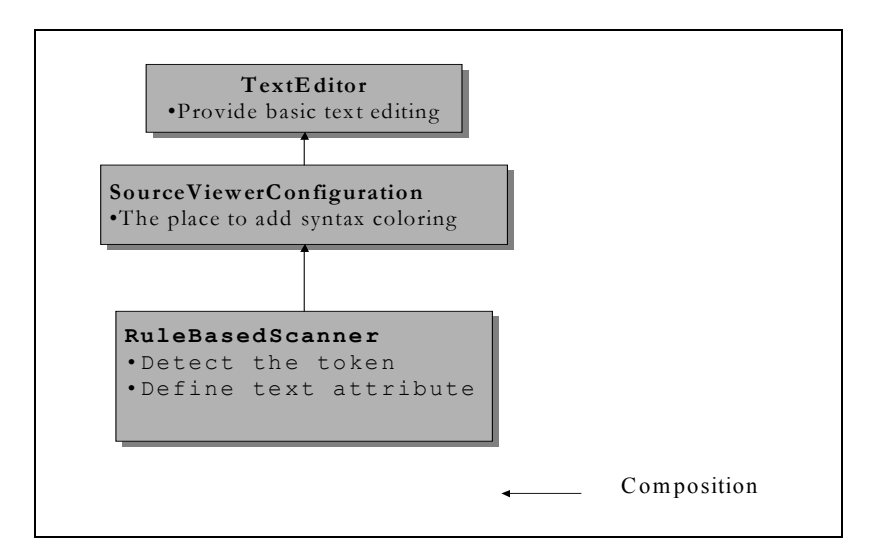

Figure 3: Relationship of damage/repair relate classes

For more information on these classes, please refer to the "Configuring a source viewer" and "Syntax coloring" topic in the Editors chapter of the *Platform Plug-in Developer Guide* in the Eclipse online help.

# **Modify the Code**

To begin, download the sample project by clicking the link **[MyEditor2](http://devresource.hp.com/drc/technical_white_papers/eclipeditor/MyEditor2.zip)** and then import this project into your Eclipse workbench. This sample project adds three classes to the default MyEditorPlugin, MyEditor, MyRuleScanner, and MySourceViewerConfig. These classes provide the following basic features:

- MyEditorPlugin The standard class for plug-ins that integrate with the Eclipse platform UI. It is created by the project wizard.
- $\blacksquare$  MyEditor extends the default TextEditor class in Eclipse. We change the default SouceViewer in this class.
- MyRuleScanner extends the RuleBasedScanner class in Eclipse and actually sets the rules for our editor (makes specified tags red and single-line comments green) that will be used in the damage/repair class.
- MySourceViewerConfig extends the SourceViewerConfiguration class in Eclipse, instantiates the rule scanner, and defines the reconciler action.

The following steps detail the classes added for our new color syntax:

Define a new class that extends the Eclipse SourceViewerConfiguration class:

```
public class MySourceViewerConfig extends SourceViewerConfiguration
Þ
```
#### **Listing 1 MyScouceViewConfig.java**

Extend the basic TextEditor as our editor and configure MySourceViewerConfig as our editor source viewer in the MyEditor class:

```
9public class MyEditor extends TextEditor {
1<sub>0</sub>11public MyEditor()
12€
13super():
           setSourceViewerConfiguration(new MySourceViewerConfig()
14
15Ŷ.
16)
```
#### **Listing 2. MyEditor.java**

Now set up the damage/repair/reconcile model by overwriting the SourceViewerConfiguration.getPresentationReconciler() method. Configure the default DamagerRepairer as our damage/repair handler as shown in line 39 in the text below. It uses MyRuleScanner as parameter (return by getTagScanner method in line 23 to 31). The default DamagerRepairer takes the token that we define in MyRuleScanner to repair the text that includes the text attribute, in this case the text color. (In list 4, line 21 to 27)

```
protected MyRuleScanner getTagScanner() {
2.3
24if (\text{scanner} == \text{null}) (
25scanner = new MyRuleScanner();
26scanner.setDefaultReturnToken(
27new Token (
28new TextAttribute(
29
             DEFAULT_TAG_COLOR)));
30
         \rightarrowreturn scanner;
31
32\rightarrow33347 * *35* Define reconciler for MyEditor
36\pm /
37public IPresentationReconciler getPresentationReconciler(ISourceViewer sourceView
38
         PresentationReconciler reconciler = new PresentationReconciler();
39
         DefaultDamagerRepairer dr = new DefaultDamagerRepairer(getTagScanner());
         reconciler.setDamager(dr, IDocument.DEFAULT_CONTENT_TYPE);
40<sub>2</sub>41reconciler.setRepairer(dr, IDocument.DEFAULT CONTENT TYPE);
42return reconciler;
43\lambda
```
#### **Listing 3 SourceViewerConfiguration.java**

MyRuleScanner class builds rules for detecting different kinds of tokens such as single line comments  $//$ . It adds rules to detect the patterns we specify and associates the text attributes, that is, the colors with these patterns. It then returns a token for the reconciler action. For example, in line 17 and line 26 we associate the color green (RGB 0, 200, 0) with a comment line in listing 4.

```
14 public class MyRuleScanner extends RuleBasedScanner {
      private static Color TAG COLOR =
15
16
          new Color(Display.getCurrent(), new RGB(200, 0, 0));
      private static Color COMMENT COLOR =
17
18
          new Color(Display.getCurrent(), new RGB(0, 200, 0));
19
20public MyRuleScanner() {
21IToken tagToken = new Token (new TextAttribute (TAG COLOR));
22
           IToken commentToken = new Token(new TextAttribute(COMMENT COLOR));
23
24IRule[] rules = new IRule[2]:25
          rules[0] = new SingleLineRule("<myTag", "myTag>", tagToken);
26rules[1] = (new EndOfLineRule("/", commentToken);
27
          setRules(rules);
28
      \mathcal{Y}201
```
**Listing 4 MyRuleScanner.java** 

#### **Build, Run, and Test the Project**

Build and run our project the same way we did previously.

#### **To test the syntax-highlighting feature:**

1) Create a test file. For example, we named our file test.myfile.

2) Type the following lines in the new file: <myTag> red </myTag> // green comment

The first line appears in red and the second line in green.

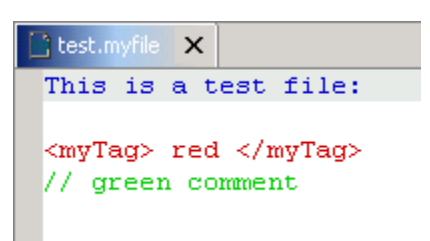

# **adding content assistance to the text editor**

Content assistance is a feature that allows an editor to provide context-sensitive content completion upon user request. To pop up a content assistance box, press CTRL-space or enter key characters when editing a file. We can double-click a selection in the content assistance box to insert that particular text into our file.

Now that we have added syntax coloring, we detail how to add a content assistance feature to our editor. Our content assistance box contains the options myTag, html, and form.

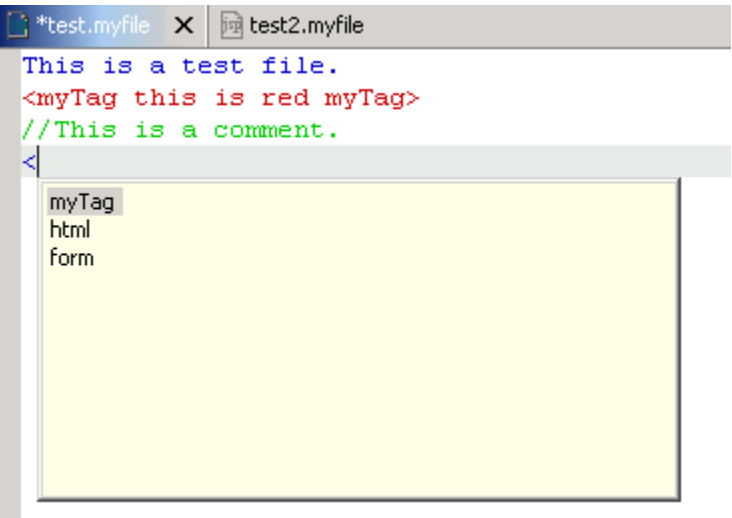

# **Modify the Code**

To begin, download the sample project by clicking the link **[MyEditor3](http://devresource.hp.com/drc/technical_white_papers/eclipeditor/MyEditor3.zip)** and then import this project into your Eclipse workbench. This sample project adds one new class (MyCompletionProcessor) to the three we added in the last section. The four classes are:

- MyCompletionProcessor provides the text completion action (new class)
- MyEditor extends the TextEditor class in Eclipse
- MyRuleScanner extends the RuleBasedScanner class in Eclipse and actually sets the rules for our editor
- MySourceViewerConfig extends the SourceViewerConfiguration class in Eclipse and instantiates the content assistant.

As in syntax coloring, we need to customize content assistance object in the MySourceViewerConfig class to implement the content assistance. In the MySourceViewerConfig class, we use Eclipse's ContentAssistant class to enable content assistance as shown in line 48 below. The MyCompletionProcessor class provides the completion action. We set the assistance properties (for example, orientation and delay time) in lines 53 to 56.

```
46
      public IContentAssistant getContentAssistant (ISourceViewer sourceViewer)
47
48
          ContentAssistant assistant = new ContentAssistant();
49
          assistant.setContentAssistProcessor(
50
              new MyCompletionProcessor(),
51IDocument.DEFAULT CONTENT TYPE);
52
53
          assistant.enableAutoActivation(true);
54
          assistant.setAutoActivationDelay(500);
55
          assistant.setProposalPopupOrientation(
56
              IContentAssistant.PROPOSAL_OVERLAY);
57
          return assistant;
58
      \, }
```
# **List 5 MySourceViewerConfig.java**

Inside MyCompletionProcessor, we must define the trigger function. This function tells the system that whenever the " $\lt$ " is typed, code assistance should be invoked. We do this by overriding getCompletionProposalAutoActivationCharacters() in the MyCompletionProcessor class.

```
32
         public char[] getCompletionProposalAutoActivationCharacters()
33
               return new char[] \langle \langle \langle \cdot | \cdot \rangle \rangle
```
#### **List 6 MyCompletionProcessor.java**

We also implement the computeCompletionProposals method to return the completion proposal for the content assistance. In this example, we simply return a list of hardcoded text in line 25 to 27.

```
20
      public ICompletionProposal[] computeCompletionProposals(
21
          ITextViewer viewer,
22
          int documentOffset) {
Z3
          ICompletionProposal[] result =
24new ICompletionProposal[myProposals.length];
25
          for (int i = 0; i < myProposals. length; i++) {
26
              result[i] = new CompletionProposal (myProposal[i],27
                                documentOffset, 0, myProposals[i].length());
28
          \mathcal{Y}29
          return result;
30
```
#### **List 7 MyCompletionProcessor.java**

#### **Build, Run, and Test the Project**

Once again, build and run our project.

#### **To test the content assistance feature:**

- 1) Open test.myfile.
- 2) On a new line, type <. Double-click on one of the selections to add it to our file.

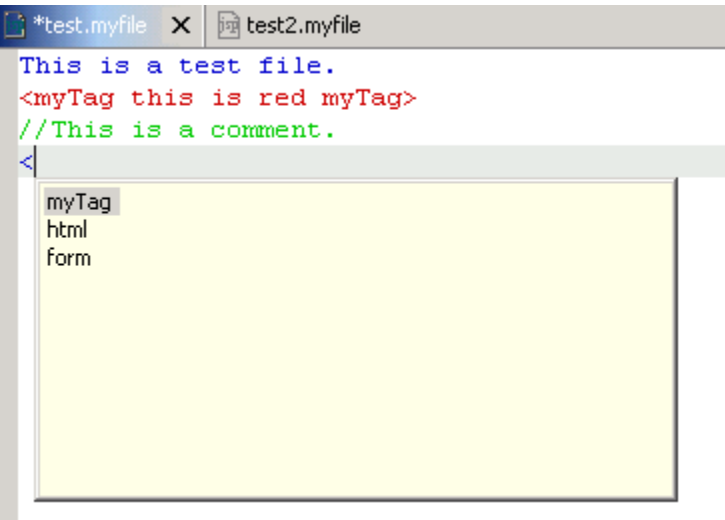

We can also get the content assistance box to pop up by simply:

- Pressing CTRL+Space
- Selecting **Edit** > **Content Assist** from the Eclipse menu bar

#### **summary**

The editor is the most frequently used tool in an IDE. It has a major impact on the success of any IDE. Any features we can add to help developers increase their accuracy and efficiency greatly enhances the usefulness of our editor. The Eclipse platform provides a rich set of APIs and

<span id="page-18-0"></span>frameworks to allow different vendors to create their own unique development environments. Once we have created our own editor, we can add many features besides the syntax coloring and content assistance demonstrated in this white paper. Some of the possible features we can add include content outlining, annotation, and text hovering. The Eclipse online help provides more information about these features.

# **reference:**

- 1. Eclipse on line help [http://dev.eclipse.org/help21/index.jsp]
- 2. Eclipse news group  $\frac{\left(\frac{1}{1}t\right)}{\left(\frac{1}{1}t\right)}$  /www.eclipse.org/newsgroups/index.html
- 3. Wiki wiki [<http://eclipsewiki.swiki.net>]